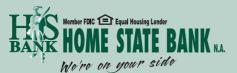

815.459.2000 www.homestateonline.com

# Electronic Statements User Guide

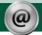

# Enroll for eStatements

Sign into your Online Banking account.

Select the eStatement tab from the menu bar.

The first time you click on the eStatement tab you'll be presented with an enrollment screen.

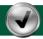

## STEP I (OPTIONAL)

Click **Details** to see which accounts and document types you can enroll.

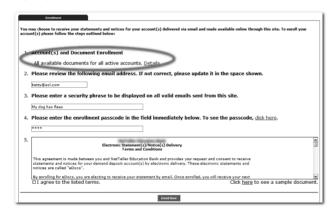

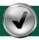

### STEP 2

Make sure your email address is correct. An email address must be entered to continue.

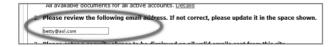

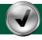

### STEP 3

Enter a word or phrase that you will recognize. This is called your eStatement security phrase. Emails from us regarding electronic documents will contain this phrase.

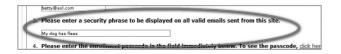

## STEP 4

This step is your key to knowing if you'll be able to read eDocuments online. You must have Adobe® Reader® 6.0 or higher installed on your computer to use the service.

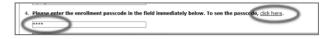

First, click the link- <u>click here</u>. This will open an Adobe PDF document in a new window.

In the center of the PDF you will see a passcode word. **This word is case-sensitive**. Make a note of the passcode.

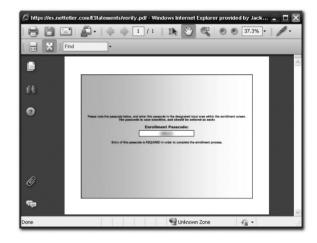

Then return to the enrollment screen and type the passcode into Step 4.

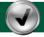

# STEP 5

Read our terms and conditions then check the box next to "I agree..." Finish by clicking the submit button.

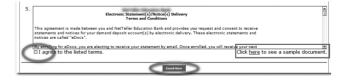

To see a sample statement, click the link in the lower right hand corner.

# Electronic Statements User Guide

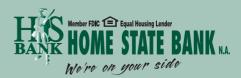

815.459.2000 www.homestateonline.com

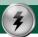

#### Confirmation

You will receive an email from us each time you enroll, un-enroll or make any changes.

All emails from us regarding eDocuments will contain the security phrase you created.

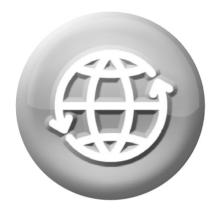

# **CONGRATULATIONS**

on going paperless and reducing wastel

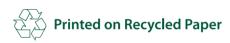

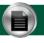

# Receiving Documents

You'll receive an email when your eStatement is ready. Sign into Online Banking to continue.

Click on the eStatements tab for a list of documents. Toggle between accounts by using the drop-down account listing.

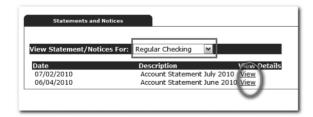

Click View to open the document.

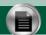

# SAVING AND PRINTING

Because the statements open with Adobe, you can use the Adobe toolbar to save or print. (But you don't really want to print, do you?)

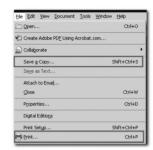

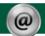

# OTHER TABS

#### **Account Reconciliation**

✓ Use the Recon tab to balance your checkbook.

#### **Change Email Address**

✓ Update your address or security phrase through the Email menu.

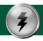

#### RETENTION

We retain statements online for 18 months and notices are kept for 90 days.

Be sure to save the statements to your computer or a disk for future reference.

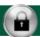

# SECURITY REMINDERS

- ✓ We will NEVER email you for your personal information. Any email claiming to be the bank requesting personal information such as Social Security Numbers, IDs, or Passwords should not be trusted or opened.
- ✓ Do not write your password down.
- ✓ Change your password frequently.
- ✓ Use a different password to access your online accounts than ones you use for other applications.
- ✓ Always exit your online banking session before leaving your computer.